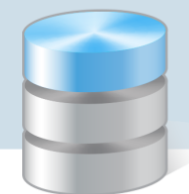

## Jak usunąć szablon świadectwa przypisany do oddziału?

Jeśli do oddziału dodamy omyłkowo niewłaściwy szablon, to możemy go usunąć.

- 1. W module *Dziennik* przejdź do widoku Wychowawca/ Świadectwa.
- 2. W drzewie danych wybierz oddział.
- 3. Przejdź na kartę szablonu świadectwa i kliknij Zmień.

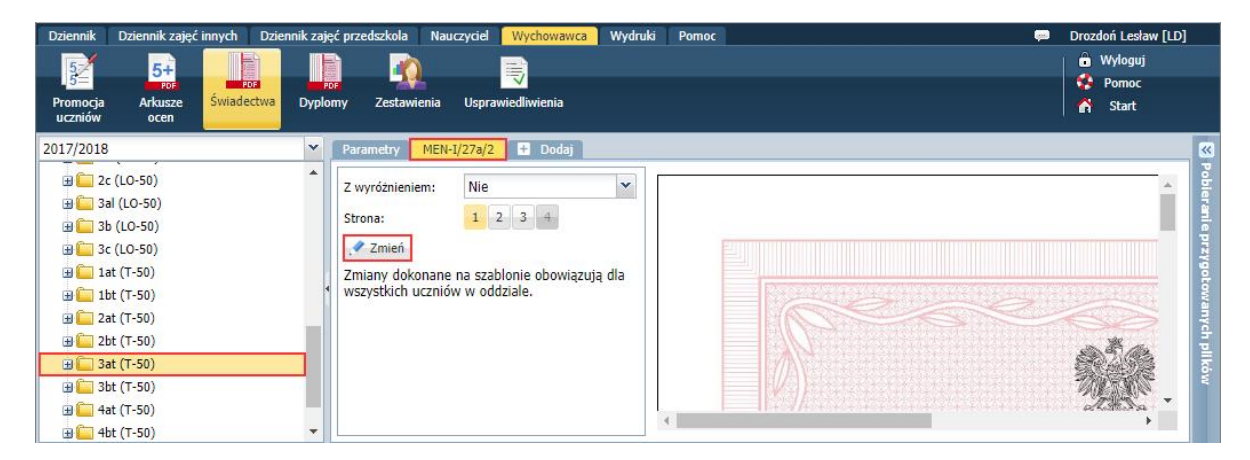

4. W oknie Edycja szablonu świadectwa kliknij przycisk Usuń.

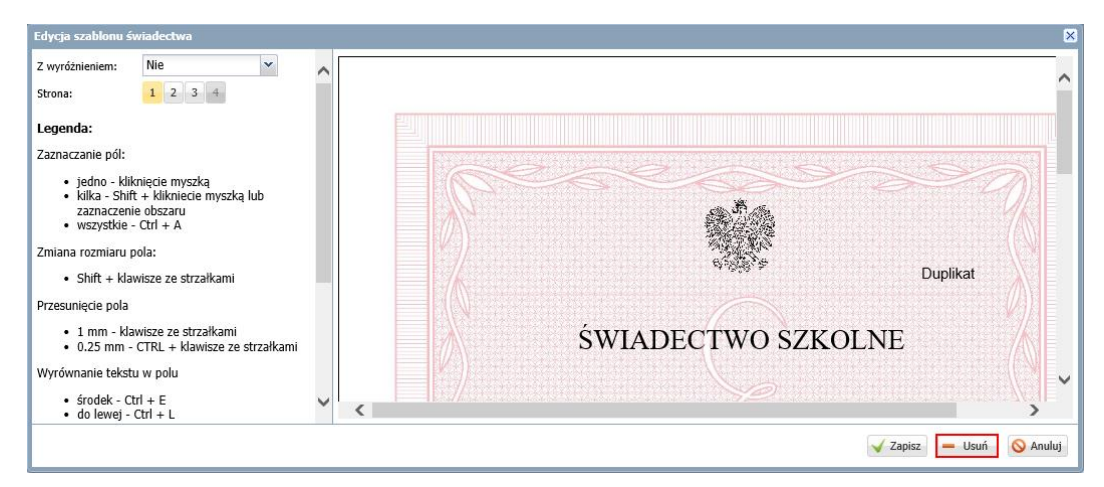

5. Potwierdź chęć wykonania operacji, klikając przycisk Tak w wyświetlonym oknie.

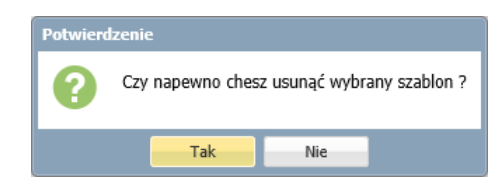

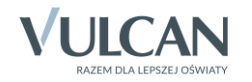